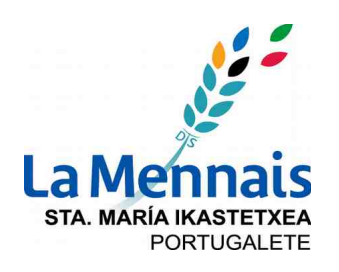

48920 Portugalete (Bizkaia) www.santamariaikastetxea.com

944937330 - info@santamariaikastetxea.com

# EDUCAMOS EN DISPOSITIVOS MÓVILES TUTORIALES

## **CONFIGURACIÓN DEL CORREO DE EDUCAMOS EN DISPOSITIVOS MÓVILES – OPCIÓN 1**

Descargar en el dispositivo la aplicación Outlook

Configurar en la aplicación una nueva cuenta:

usuario@santamariahmportugaleteo365.educamos.com (donde en "usuario" hay que indicar el usuario que cada uno,-a tiene para acceder a Educamos)

En la siguiente pantalla, seleccionar "Cuenta Office365", clickando en el siguiente logotipo:

Aparecerá la pantalla de entrada a Educamos, donde se solicitará "Usuario" y "Contraseña". Se completan estos campos con el usuario y contraseña de Educamos.

A partir de ese momento, la mensajería de Educamos queda configurara en el dispositivo como cualquier otra cuenta de correo electrónico.

## **CONFIGURACIÓN DEL CORREO DE EDUCAMOS EN DISPOSITIVOS MÓVILES – OPCIÓN 2**

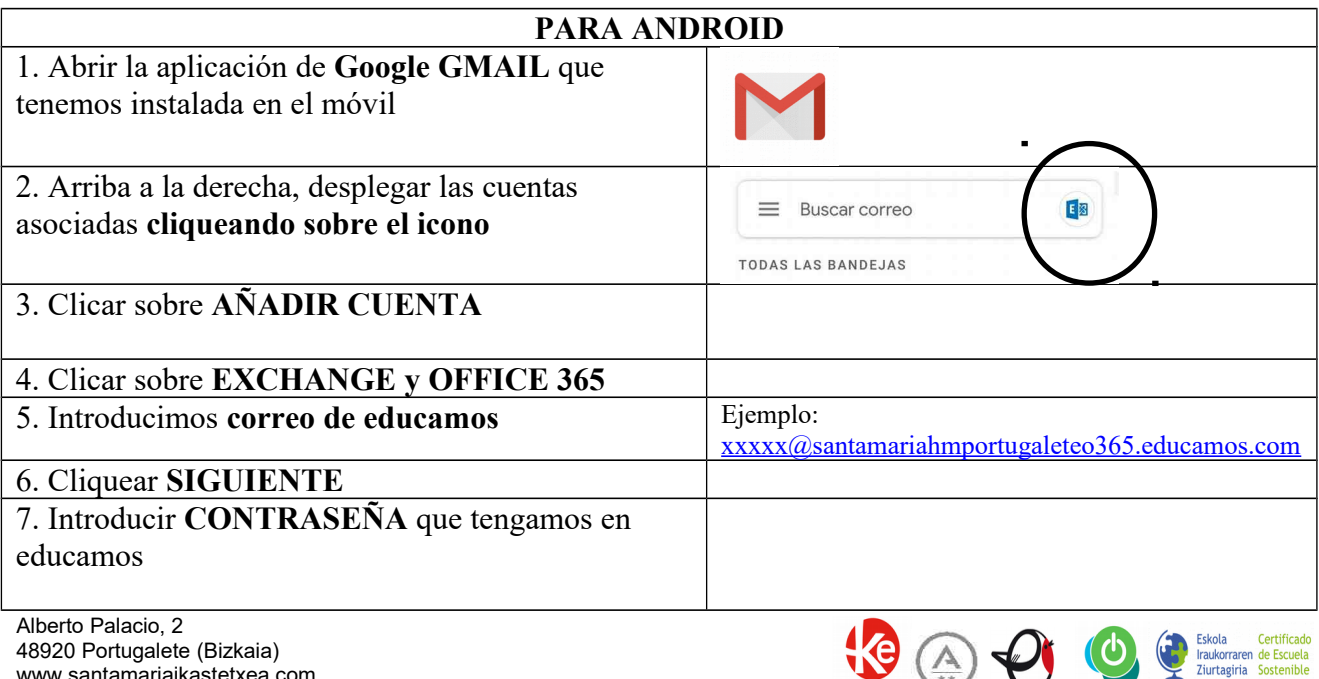

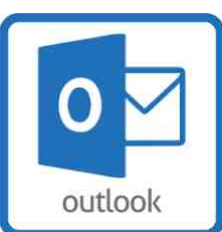

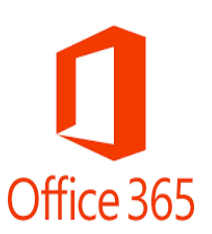

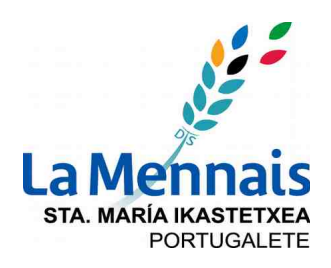

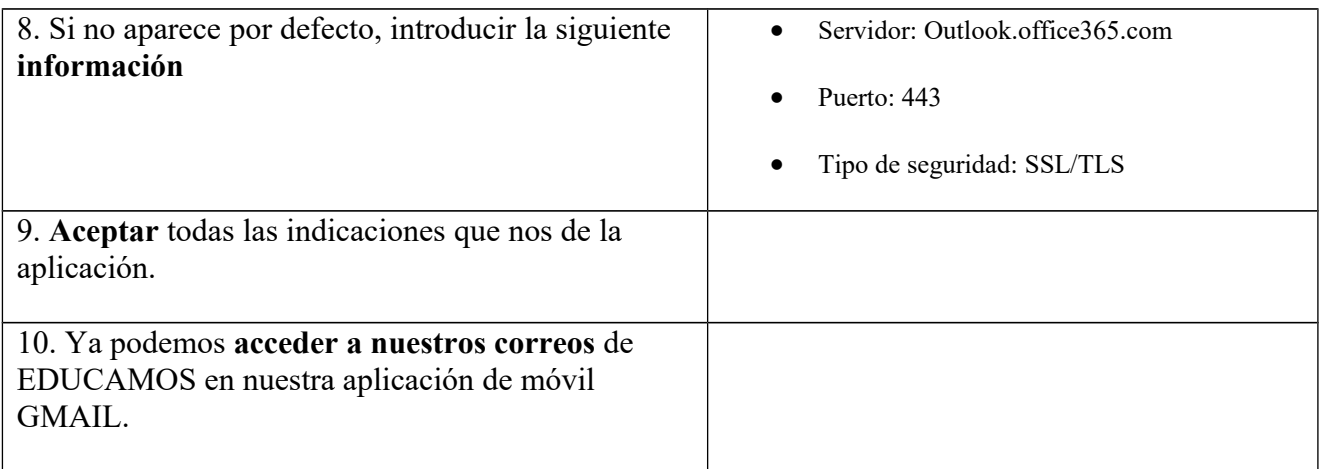

# **INSTALACIÓN DE LA NUEVA APP DE EDUCAMOS PARA FAMILIAS EN DISPOSITIVOS MÓVILES**

Descargar la **NUEVA** Aplicación **SM Educamos Familias (ver logo nuevo)**

En la primera ventana de configuración solicita URL o código de centro. El **código de centro** es **280**

En la siguiente ventana, introducir Usuario y Contraseña de Educamos.

La nueva Aplicación permite configurar Notificaciones, para recibir alertas en el móvil cuando hay novedades (Circulares, Avisos, ...).

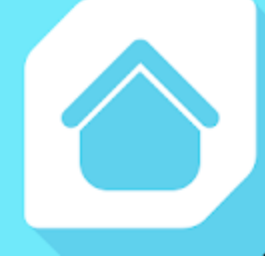

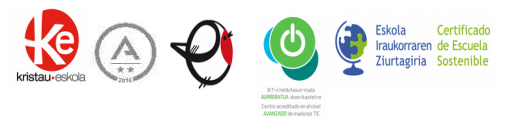

# EDUCAMOS TRESNA MUGIKORRETAN ARGIBIDEAK

## **EDUCAMOS MEZUAK TRESNA MUGIKORRETAN EZARTZEKO ARGIBIDEAK – 1. AUKERA**

Outlook aplikazioa jaitzi.

**STA. MARÍA IKASTETXEA** 

**PORTUGALETE** 

Aplikazioan bertan helbide berri bat konfiguratu:

erabiltzailea**@santamariahmportugaleteo365.educamos.com** (non "erabiltzailea" kokapenean bakoitzaren Educamos-en sartzeko erabiltzailea adierazi behar den)

Hurrengo leihoan aukeratu "Office 365 erabiltzailea", hurrengo irudia klikatuz:

Ondoren Educamos sarrera leihoa agertuko da, bertan "Erabiltzailea" eta "Pasahitza" adierazteko. Educamos-en sartzeko erabiltzailea eta pasahitza adierazi behar dira.

Hortik aurrera, Educamos mezuak tresnan jasoko dira edozein helbide elektroniko guztiekin gertatzen den moduan.

# **EDUCAMOS MEZUAK TRESNA MUGIKORRETAN EZARTZEKO ARGIBIDEAK – 2. AUKERA**

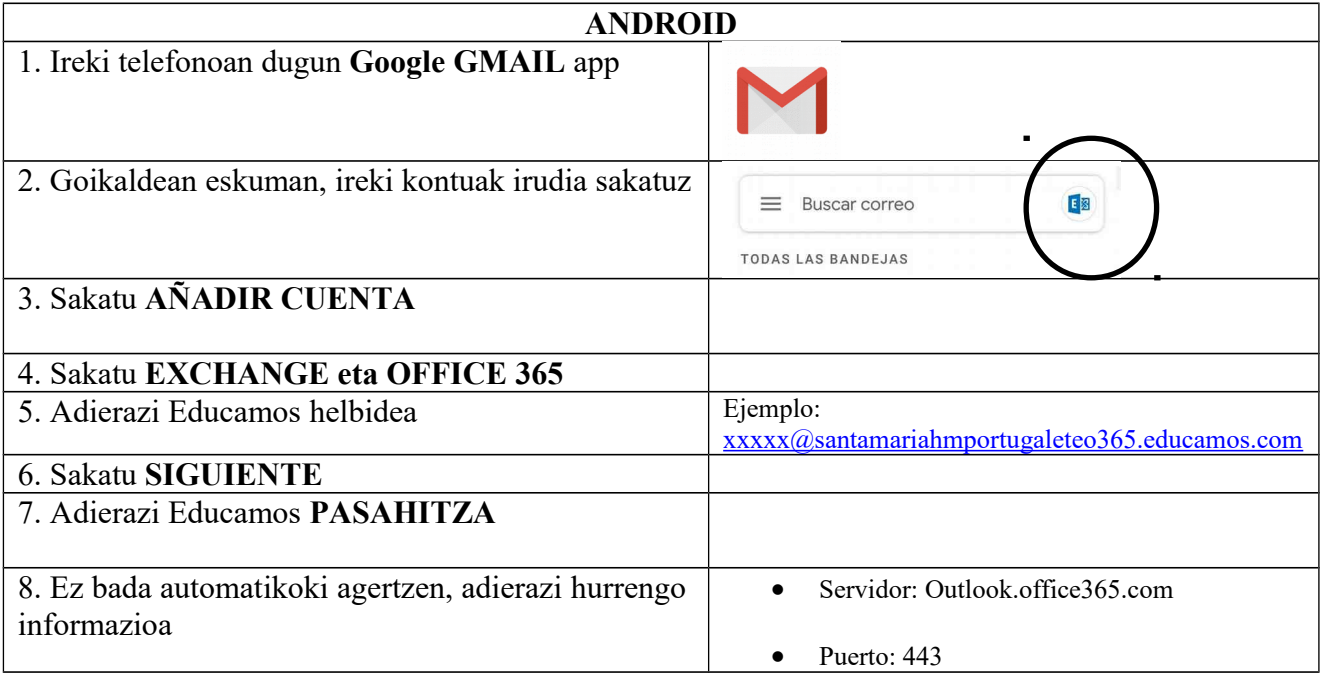

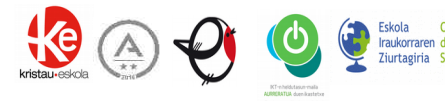

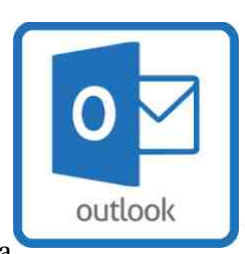

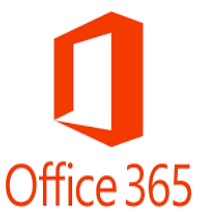

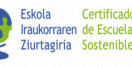

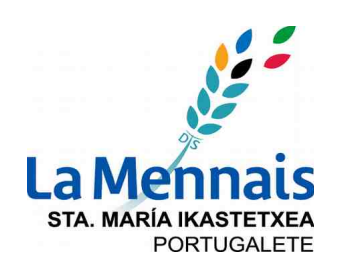

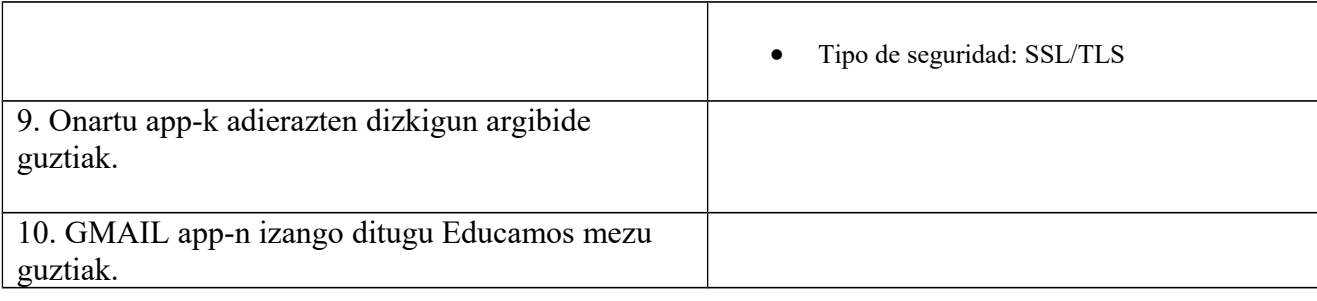

## **SENIDEENTZAKO EDUCAMOS app BERRIA TRESNA MUGIKORRETAN EZARTZEKO**

**SM Educamos Familias** aplikazio **BERRIA** jaitzi behar da (hona hemen irudi berria)

Lehenengo leihoan ikastetxeko URL edo kodea eskatzen da. **Ikastetxeko kodea 280 da**.

Hurrengo leihoan bakoitzaren Educamos Erabiltzailea eta Pasahitza adierazi behar dira.

Aplikazio berri honek, adibidez, tresnan Abisuak jasotzeko aukera adierazten du elementu berriak daudenean (Oharrak, ...).

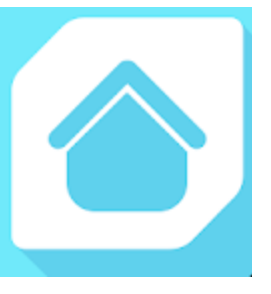

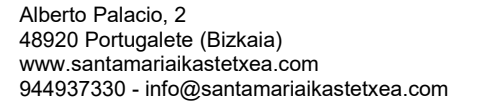

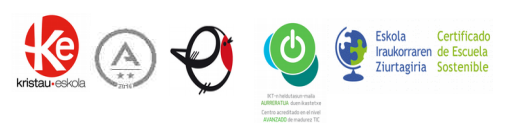